## 2500- VP15 **15" Fanless Touch Panel Computer**

### User's Manual Version 1.1

**Declaration of Conformity**

FCC Class A This device complies with Part 15 of the FCC Rules. Operation is subject to the following two conditions : (1) this device may not cause harmful interference, and (2) this device must accept any interference received,

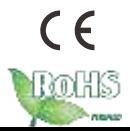

including interference that may cause undesired operation.

P/N: 4017156100110P 2011.05

This page is intentionally left blank.

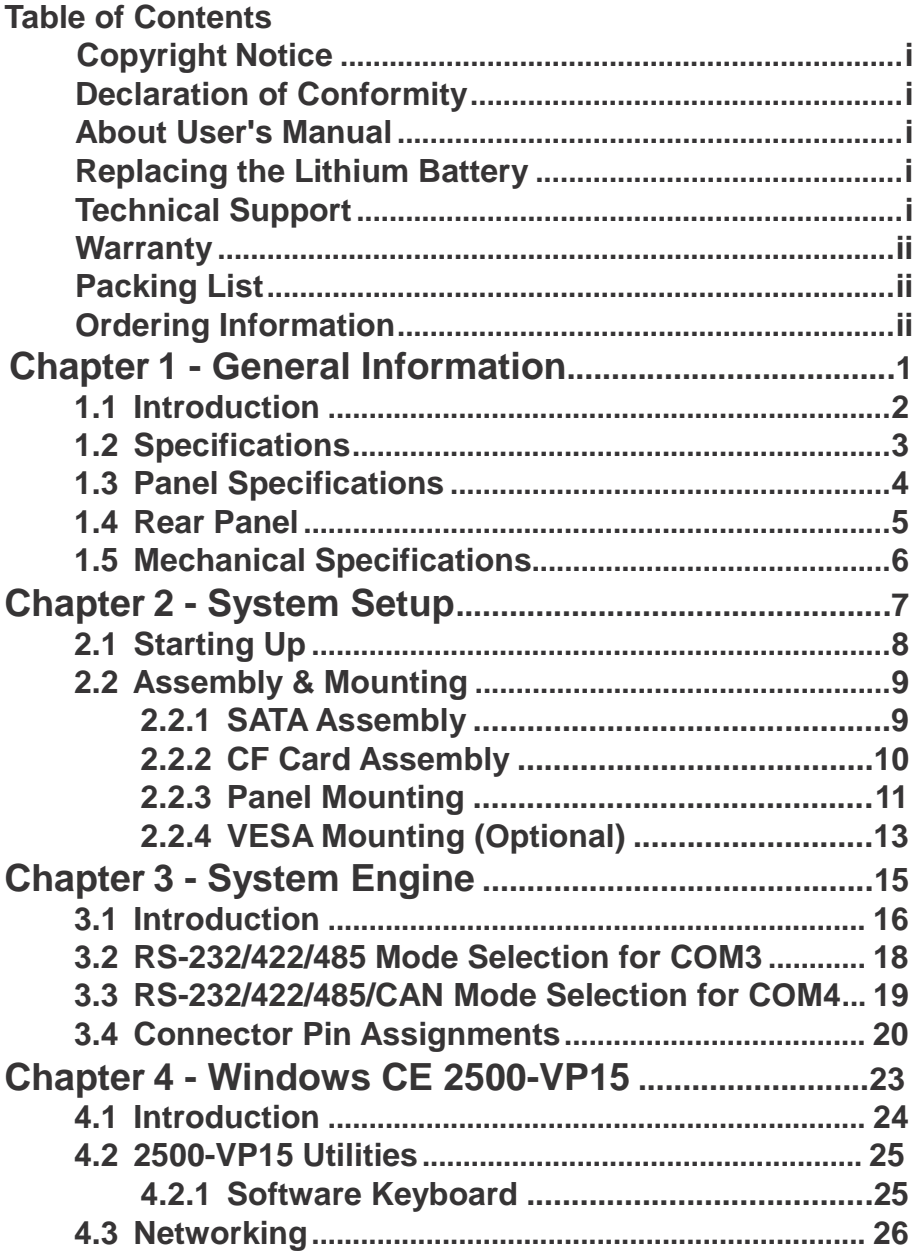

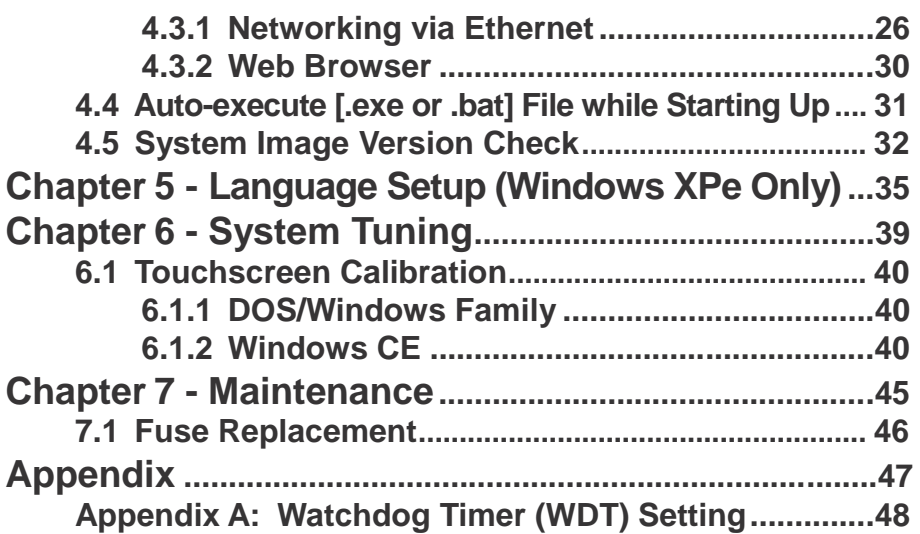

#### **Copyright Notice**

All Rights Reserved. The information in this document is subject to change without prior notice in order to improve the reliability, design and function. It does not represent a commitment on the part of the manufacturer. Under no circumstances will the manufacturer be liable for any direct, indirect, special, incidental, or consequential damages arising from the use or inability to use the product or documentation, even if advised of the possibility of such damages. This document contains proprietary information protected by copyright. All rights are reserved. No part of this manual may be reproduced by any mechanical, electronic, or other means in any form without prior written permission of the manufacturer.

#### **Declaration of Conformity**

#### **CE Class A**

This product has passed the CE test for environmental specifications when shielded cables are used for external wiring. Test conditions for passing included the equipment being operated within an industrial enclosure. In order to protect the product from being damaged by ESD (Electrostatic Discharge) and EMI leakage, we strongly recommend the use of CE-compliant industrial enclosure products.

#### **FCC Class A**

Note: This equipment has been tested and found to comply with the limits for a Class A digital device, pursuant to part 15 of the FCC Rules. These limits are designed to provide reasonable protection against harmful interference when the equipment is operated in a commercial environment. This equipment generates, uses, and can radiate radio frequency energy and, if not installed and used in accordance with the instruction manual, may cause harmful interference to radio communications. Operation of this equipment in a residential area is likely to cause harmful interference in which case the user will be required to correct the interference at his own expense.

#### **About User's Manual**

This User's Manual is intended for experienced users and integrators with hardware knowledge of personal computers. If you are not sure about any description in this User's Manual, please consult your vendor before further handling.

#### **Replacing the Lithium Battery**

Incorrect replacement of the lithium battery may lead to a risk of explosion. The lithium battery must be replaced with an identical battery or a battery type recommended by the manufacturer. Do not throw lithium batteries into the trashcan. It must be disposed of in accordance with local regulations concerning special waste.

#### **Technical Support**

http://www.controltechnology.com

#### **Warranty**

This product is warranted to be in good working order for a period of one year from the date of purchase. Should this product fail to be in good working order at any time during this period, we will, at our option, replace or repair it at no additional charge except as set forth in the following terms. This warranty does not apply to products damaged by misuse, modifications, accident or disaster. Also, you may void your warranty when disassembling the unit.

Vendor assumes no liability for any damages, lost profits, lost savings or any other incidental or consequential damage resulting from the use, misuse of, or inability to use this product. Vendor will not be liable for any claim made by any other related party.

Vendors disclaim all other warranties, either expressed or implied, including but not limited to implied warranties of merchantability and fitness for a particular purpose, with respect to the hardware, the accompanying product's manual(s) and written materials, and any accompanying hardware. This limited warranty gives you specific legal rights.

Return authorization must be obtained from the vendor before returned merchandise can be shipped back. Authorization can be obtained by calling or faxing the vendor and requesting a Return MerchandiseAuthorization (RMA) number. Returned goods should always be accompanied by a clear problem description.

#### **Packing List**

- 1 x 2500-VP15 Fanless Touch Panel PC
- 1 x DB9-F to DB9-F 1.8m Cable
- 1 x RIBBON-36M to DB25-F + DB9-M Y Cable
- 1 x PS2 KB/MS Y Cable
- 8 x Wall-mount Hook
- 1 x 2.5" HDD Bracket
- 1 x Terminal Block
- 1 x Waterproof O-Ring
- 1 x Driver CD
- 1 x User's Manual

If any of the above items is damaged or missing, please contact your vendor immediately.

# **Chapter1<sup>1</sup>**

## **General Information**

#### **1.1 Introduction**

The 2500-VP15 Fanless Touch Panel Computer is a state-of-the-art HMI (Human Machine Interface). This 15" display operator interface is an x86 based platform with these key features:

- All-In-One Platform The CPU, DRAM and even software are integrated to provide a plugand-play machine.
- Fanless and Modular CPU Board By using a low power processor, the system does not have to rely on fans, which often are unreliable, and cause dust to circulate inside the equipment. The modular design facilitates maintenance or possible upgrades on the CPU board.
- Powerful Communication Capability The 2500-VP15 provides serial ports, Gigabit Ethernet, USB and PC104 plus expansion slot.
- Windows OS Support The 2500-VP15 supports Windows CE, Windows XP, Windows XPe, and Linux. The optional Windows CE operating system specifically for the 2500-VP15 is available for Windows CE application program builders.

#### **1.2 Specifications**

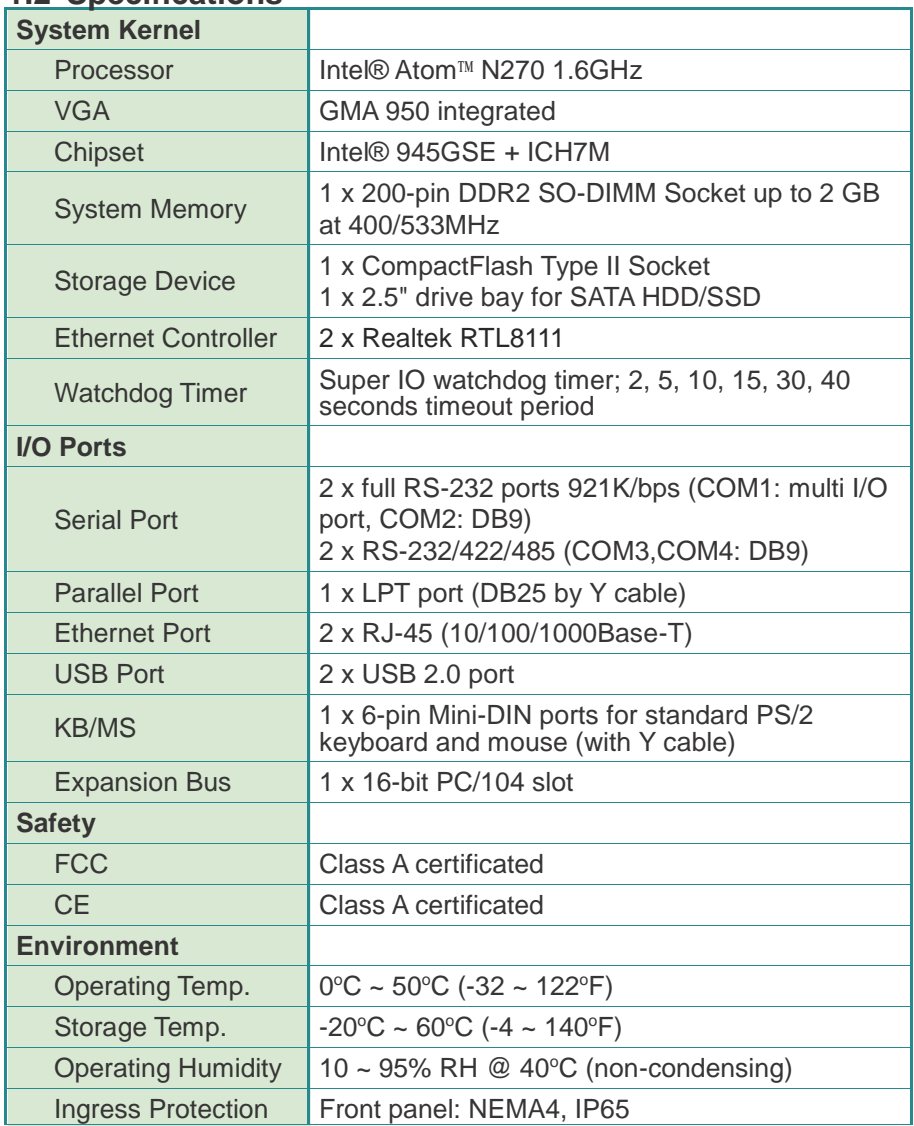

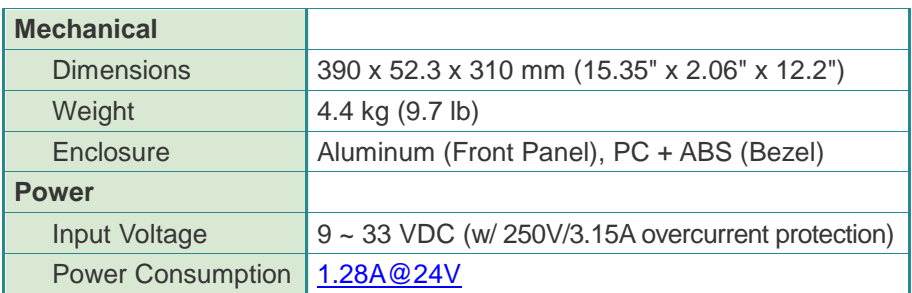

#### **1.3 Panel Specifications**

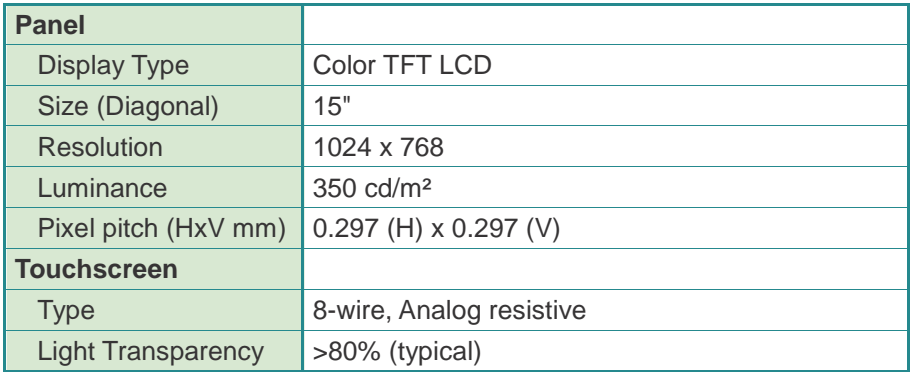

#### **1.4 Rear Panel**

There are four serial ports (1xRS-232/Print Port [COM1] & 1 x RS-232 [COM 2] & 2 x 422/485 [COM3/4]), two USB (Host) ports, one 6-pin Mini-DIN PS/2 KB/ MS port, two RJ-45 LAN port, and one earphone jack at the rear of 2500- VP15. The arrangement of these ports is shown in Figure 1.1.

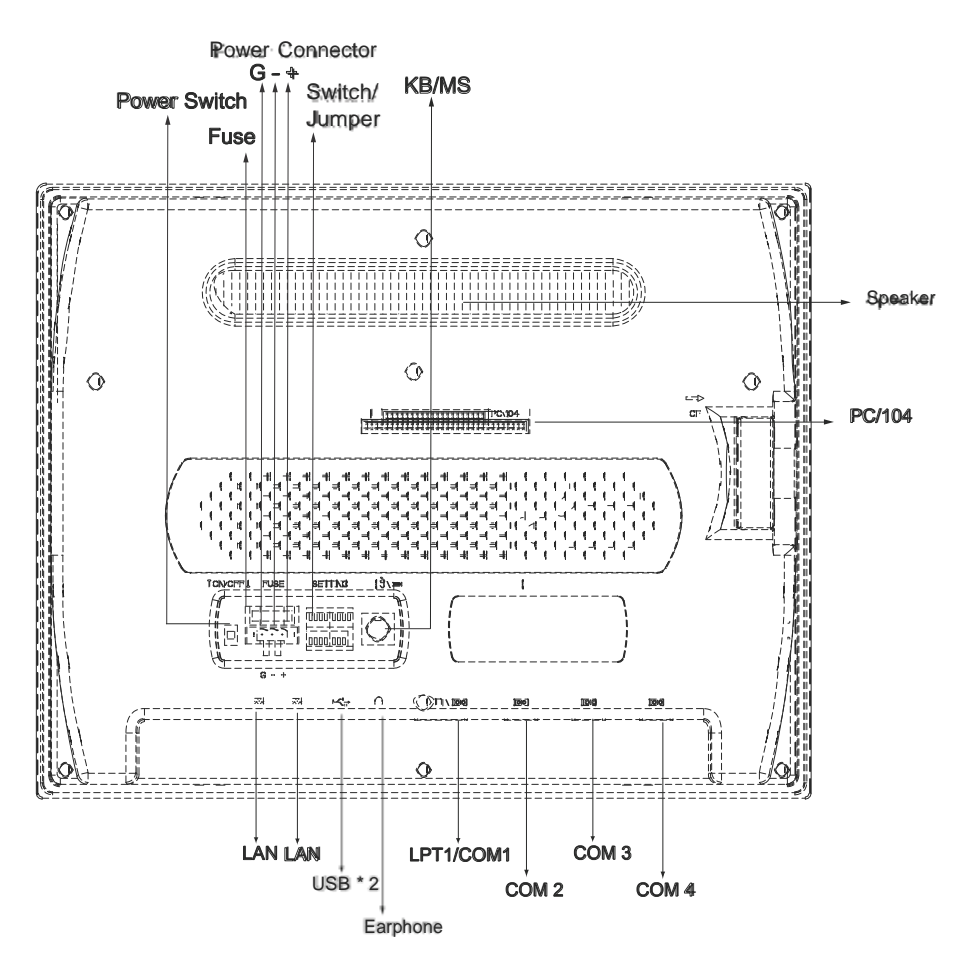

*Figure 1.1: Rear Panel*

#### **1.5 Mechanical Specifications**

- Weight: 4.4kg
- Dimensions: 390.0 x 310.0 x 52.3 mm (WxHxD)
- Cutout: 380.0 x 300.0 mm (suggested)

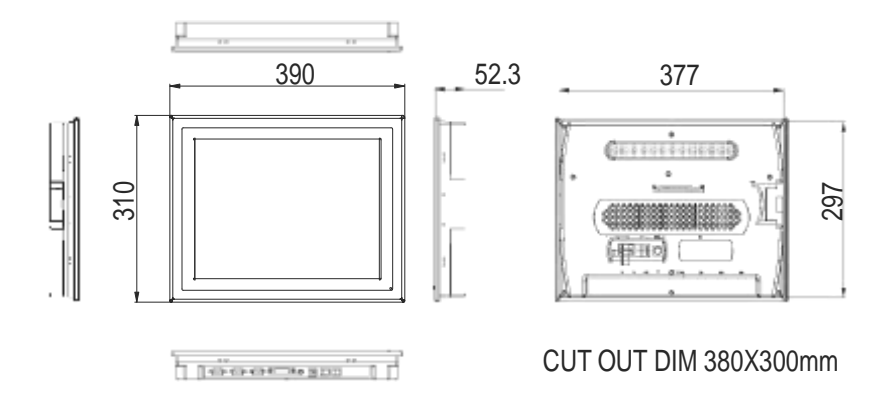

*Figure 1.2: Dimensions and Cutout*

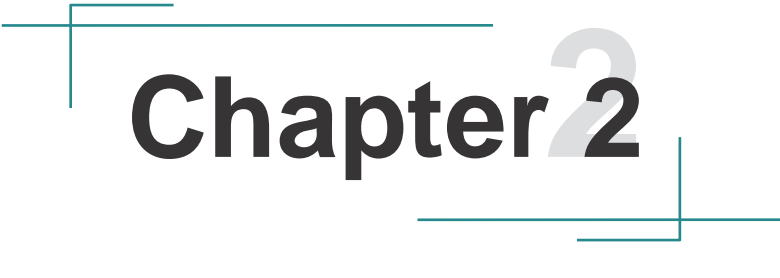

## **System Setup**

#### **2.1 Starting Up**

**Step 1**: Install the CompactFlash Card/SSD/HDD containing Windows CE, XPe, XP Pro or other operating system.

*Warning*: *Be sure to turn off the system power before inserting or removing the CompactFlash card.*

**Step 2:** Connect the terminal block to  $9 \sim 33V_{DC}$  power lines. The power lines can either be from a power adapter or an in-house power source.

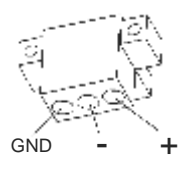

*Figure 2.1: Terminal Block Pin Assignment*

**Step 3**: Plug the power lines into the system power receptor and then turn on the power switch.

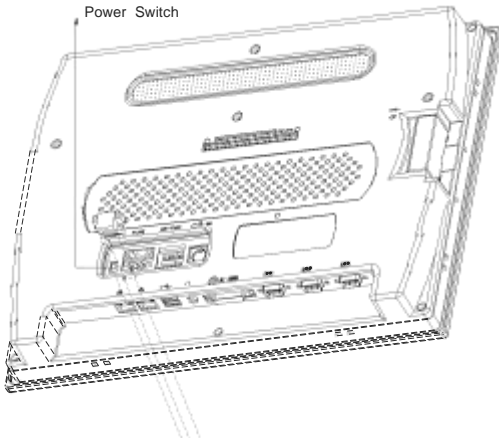

 $G -$ <sup>+</sup> (Pin Definition for Terminal Block)

*Warning*: *If the power lines are not connected to the correct pins, the system may be damaged when power is turned on.*

- *Figure 2.2: Connecting Power Lines*
- *Note*: *Wait for at least 5 seconds to turn on the computer after power goes off.*

#### **2.2 Assembly & Mounting**

#### **2.2.1 SATA Assembly**

- **Step 1**: Align the bracket with the holes in the HDD and then fix the HDD to the bracket with screws.
	- *Note*: *For SATA assembly, each screw hole is near the left side of the bracket hole.*

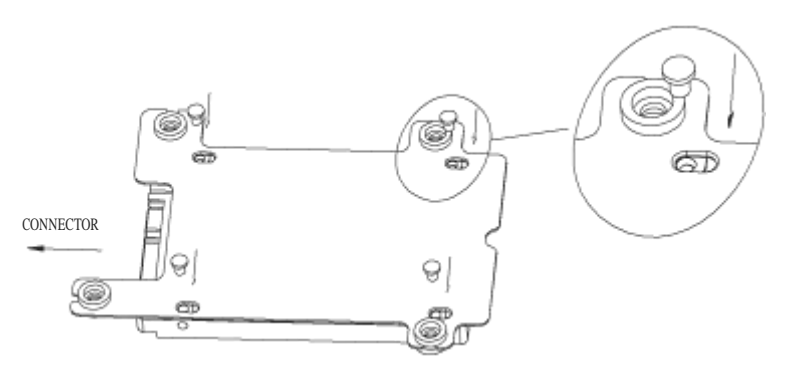

*Figure 2.3: Screwing a SATA HDD*

**Step 2**: Unscrew the four screws securing the rear cover and then remove it. **Step 3**: Align the SATA HDD bracket holes with the four nuts on the main board to fix the SATA HDD.

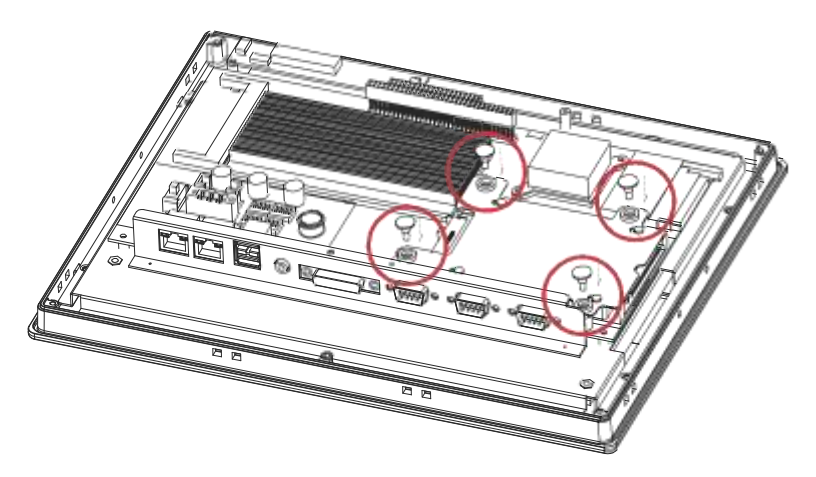

*Figure 2.4: Assembling a SATA HDD*

#### **2.2.2 CF Card Assembly**

- **Step 1**: To install the CF card, unscrew the screw securing the side cover and then remove it.
	- *Warning*: *Be sure to turn off the system power before inserting or removing the CompactFlash card.*

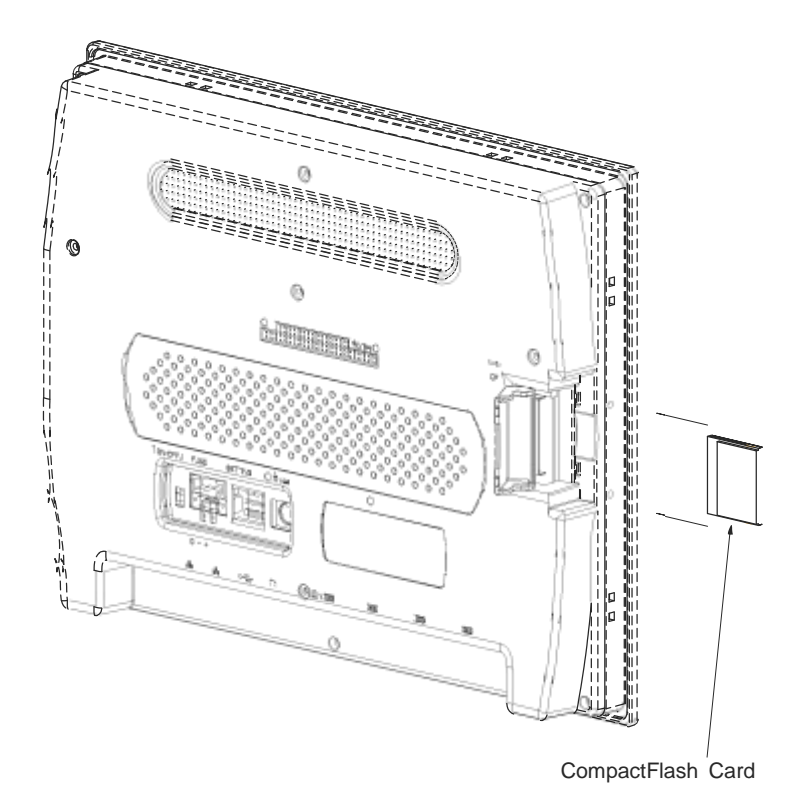

*Figure 2.7: Assembling a CF Card*

#### **2.2.3 Panel Mounting**

- **Step 1**: There is an adhesive waterproof gasket on the front bezel. Make sure the waterproof gasket is in position before installing the 2500- VP15 on the panel opening. (Figure 2.8)
- **Step 2**: Install the 2500-VP15 on the panel opening. (Figure 2.9)
- **Step 3:** Find the eight clampers and eight long screws in the accessory pack. Hook these clampers to the holes around the four sides of the bezel. Insert the screws into every clamper and fasten them. These screws will then push the mounting panel and fix the unit. (Figure 2.10)
	- *Note*: *The panel opening thickness is suggested to be less than 5mm (0.197 inches).*

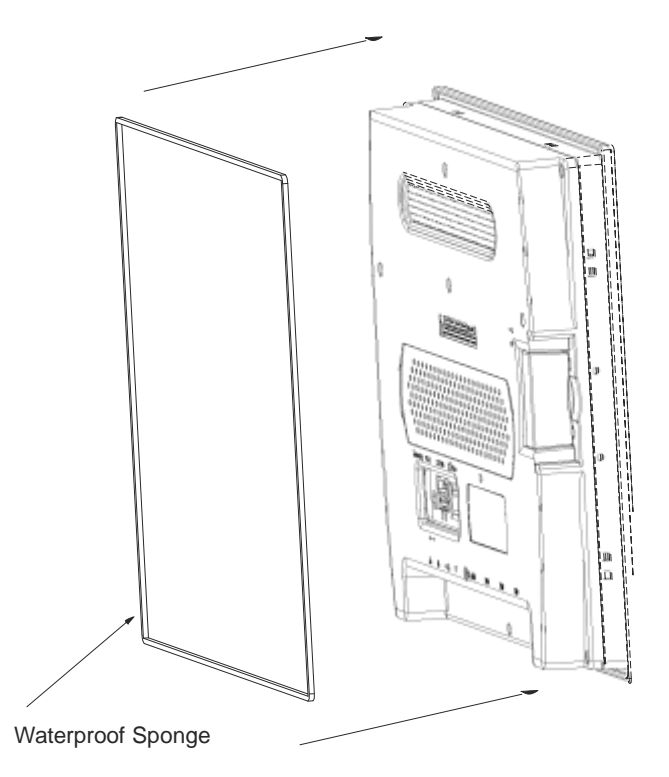

*Figure 2.8: Panel Mounting\_1*

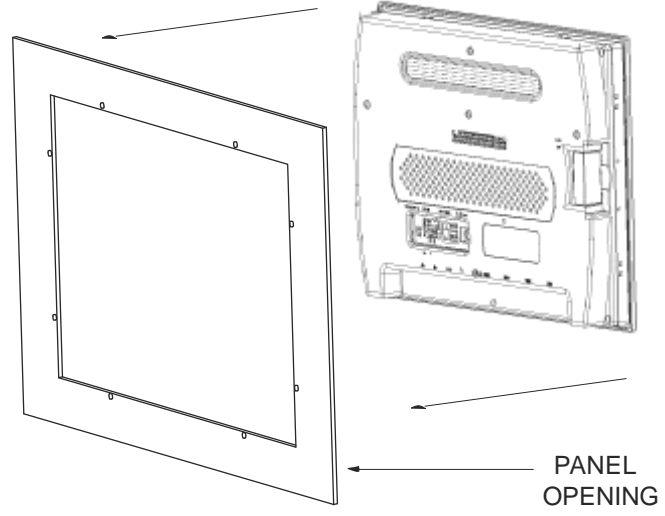

*Figure 2.9: Panel Mounting\_2*

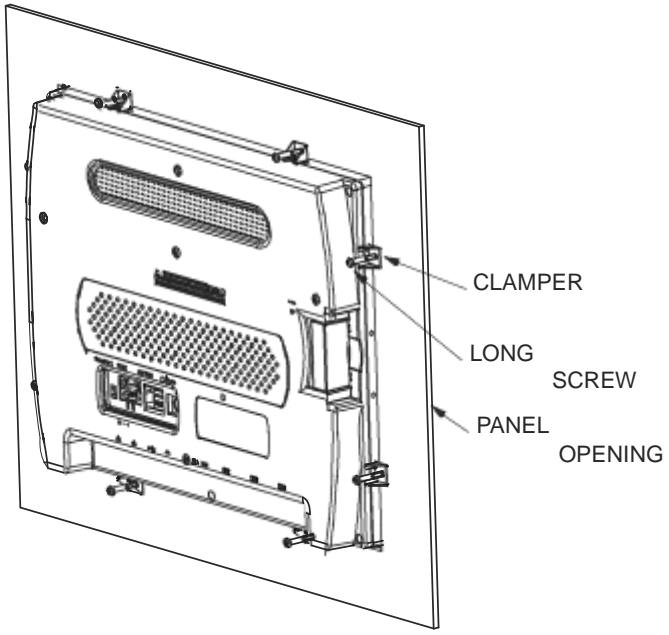

*Figure 2.10: Panel Mounting\_3*

#### **2.2.4 VESA Mounting (Optional)**

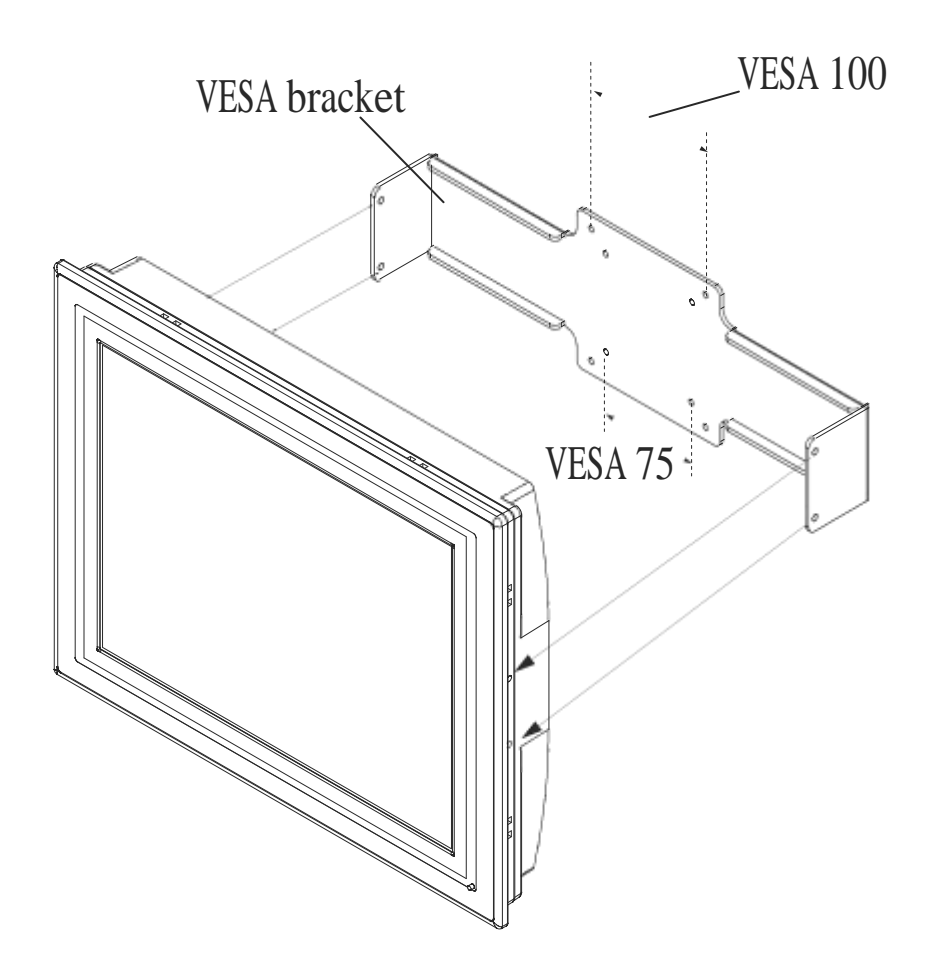

This page is intentionally left blank.

## **Chapter3<sup>3</sup> System Engine**

#### **3.1 Introduction**

The engine of 2500-VP15 is constructed by the combination of one PCBA board. Such a combination makes system customization feasible.

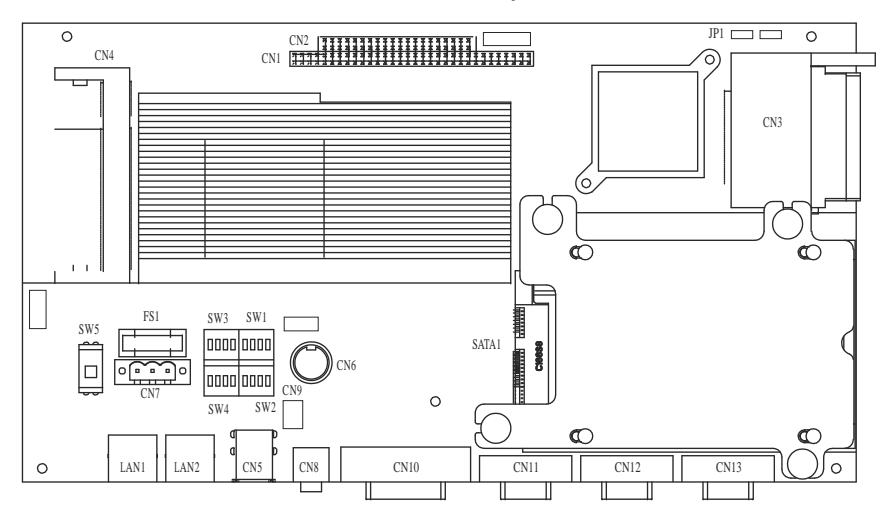

*Figure 3.1: 2500-VP15 Main Board Top View*

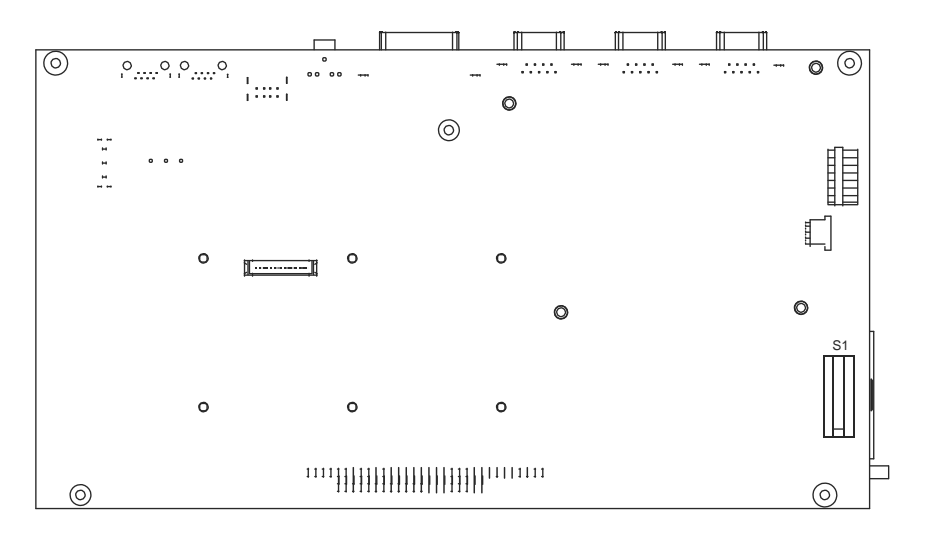

*Figure 3.2: 2500-VP15 Main Board Bottom View*

#### 2500-VP15 I/O Board Connector/Jumper List

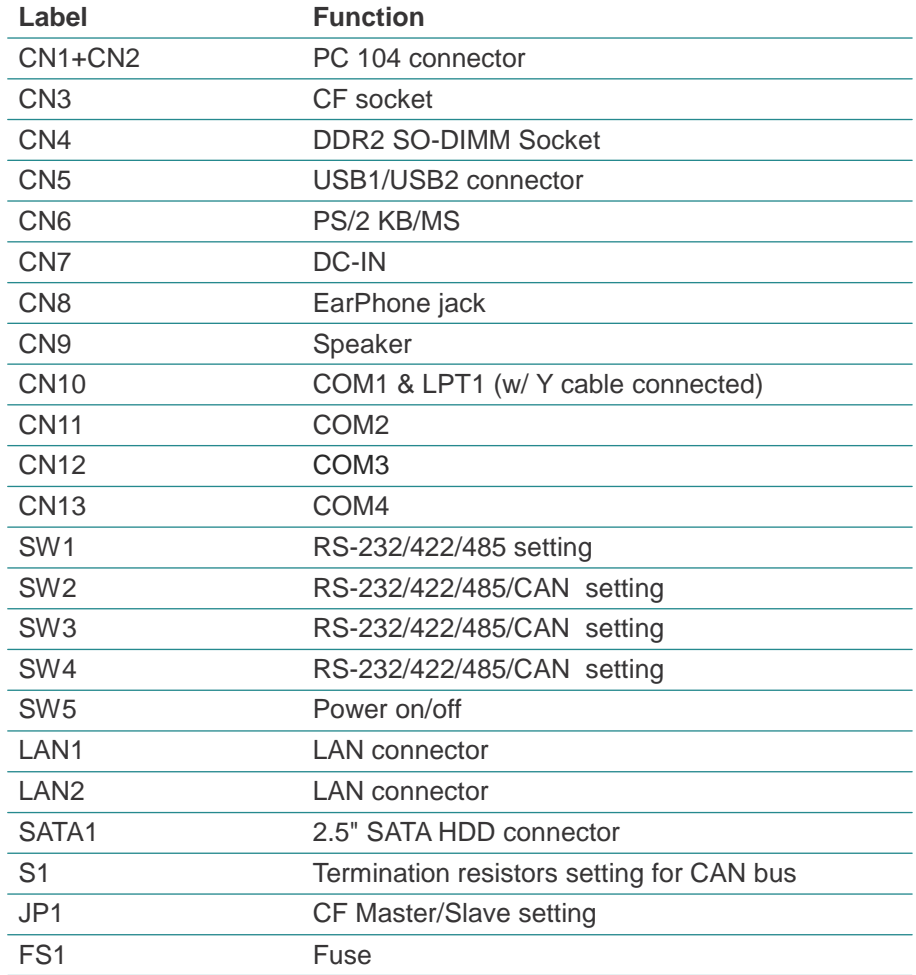

#### **3.2 RS-232/422/485 Mode Selection for COM3**

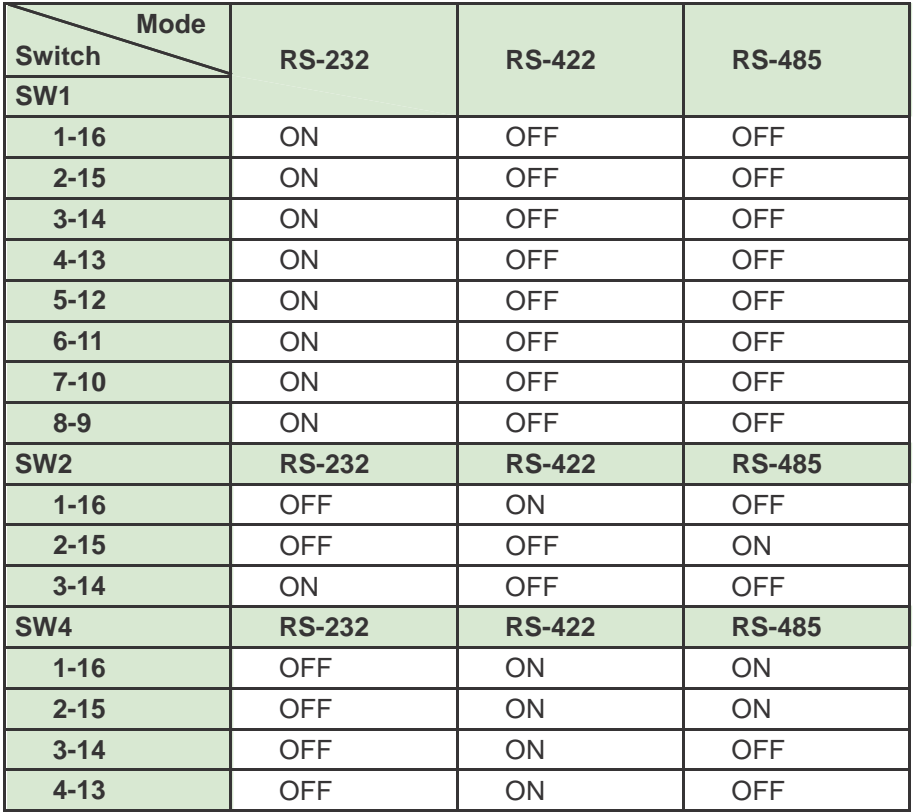

#### **3.3 RS-232/422/485/CAN Mode Selection for COM4**

| <b>Mode</b><br><b>Switch</b> | <b>RS-232</b> | <b>RS-422</b> | <b>RS-485</b> | CAN <sup>*</sup> |
|------------------------------|---------------|---------------|---------------|------------------|
| <b>SW2</b>                   |               |               |               |                  |
| $4 - 13$                     | <b>OFF</b>    | ON            | <b>OFF</b>    | <b>OFF</b>       |
| $5 - 12$                     | <b>OFF</b>    | OFF           | ON            | <b>OFF</b>       |
| $6 - 11$                     | ON            | <b>OFF</b>    | <b>OFF</b>    | <b>OFF</b>       |
| $7 - 10$                     | <b>OFF</b>    | <b>OFF</b>    | <b>OFF</b>    | ON               |
| $8-9$                        | <b>OFF</b>    | <b>OFF</b>    | OFF           | ON               |
| SW <sub>3</sub>              | <b>RS-232</b> | <b>RS-422</b> | <b>RS-485</b> | CAN*             |
| $1 - 16$                     | ON            | <b>OFF</b>    | <b>OFF</b>    | <b>OFF</b>       |
| $2 - 15$                     | ON            | <b>OFF</b>    | <b>OFF</b>    | <b>OFF</b>       |
| $3 - 14$                     | ON            | <b>OFF</b>    | <b>OFF</b>    | <b>OFF</b>       |
| $4 - 13$                     | ON            | <b>OFF</b>    | <b>OFF</b>    | <b>OFF</b>       |
| $5 - 12$                     | ON            | <b>OFF</b>    | <b>OFF</b>    | <b>OFF</b>       |
| $6 - 11$                     | ON            | <b>OFF</b>    | <b>OFF</b>    | <b>OFF</b>       |
| $7 - 10$                     | ON            | <b>OFF</b>    | <b>OFF</b>    | <b>OFF</b>       |
| $8-9$                        | ON            | <b>OFF</b>    | <b>OFF</b>    | <b>OFF</b>       |
| SW <sub>4</sub>              | <b>RS-232</b> | <b>RS-422</b> | <b>RS-485</b> | CAN <sup>*</sup> |
| $5 - 12$                     | <b>OFF</b>    | ON            | ON            | <b>OFF</b>       |
| $6 - 11$                     | <b>OFF</b>    | ON            | ON            | <b>OFF</b>       |
| $7 - 10$                     | <b>OFF</b>    | ON            | <b>OFF</b>    | <b>OFF</b>       |
| $8-9$                        | <b>OFF</b>    | ON            | <b>OFF</b>    | <b>OFF</b>       |

*\*Note*: *CAN mode is a reserved function. It's not available on 2500-VP15-E.*

#### **3.4 Connector Pin Assignments**

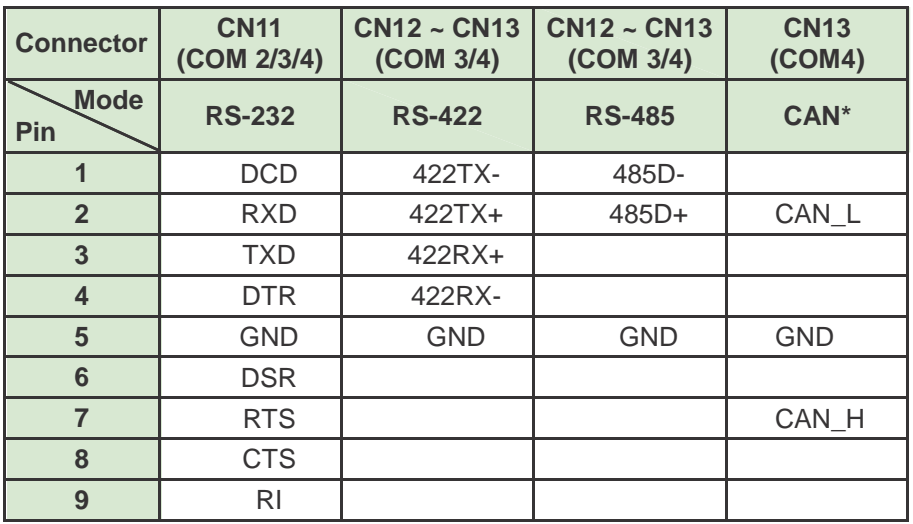

*\*Note*: *CAN mode is a reserved function. It's not available on 2500-VP15-E.*

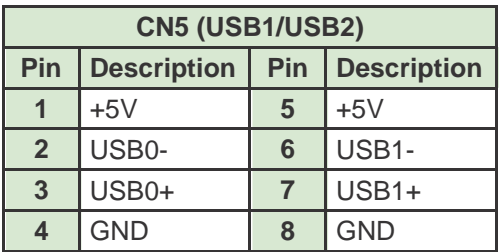

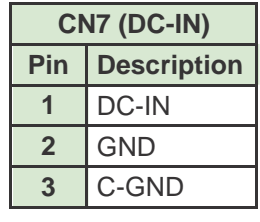

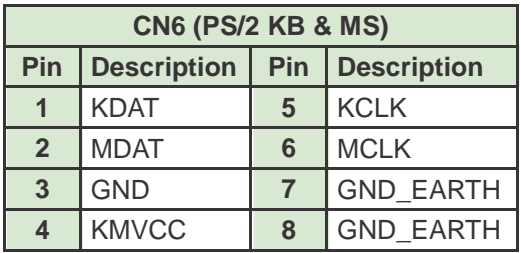

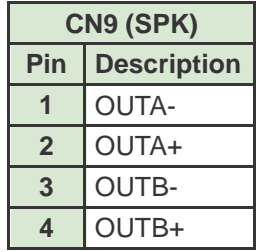

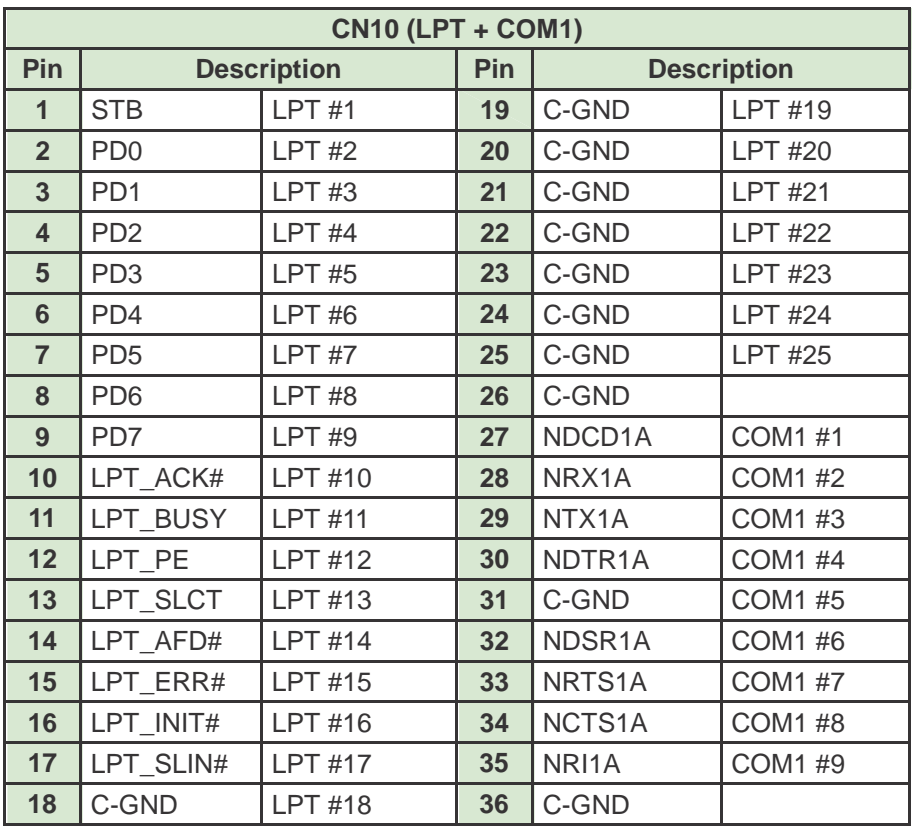

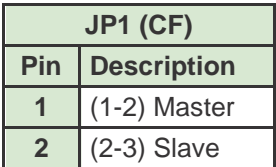

This page is intentionally left blank.

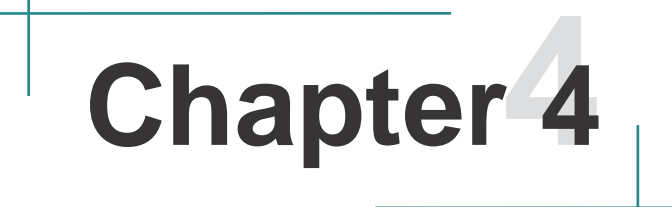

## **Windows CE with 2500-VP15**

#### **4.1 Introduction**

The 2500-VP15 operator interface terminal is designed to serve the Windows CE platform. Windows CE is a compact operating system that occupies less storage space and system resources compared with most operating systems. With its modular nature, it is possible to choose only the functions that are useful for specific applications. This not only reduces the system resources required, but also reduces start-up time. In the field of industrial automation and operator interface terminals, this is an appealing feature because the impact of downtime is minimized. Furthermore, the small storage space required makes it possible to store the operating system on a solid-state disk like CompactFlash.

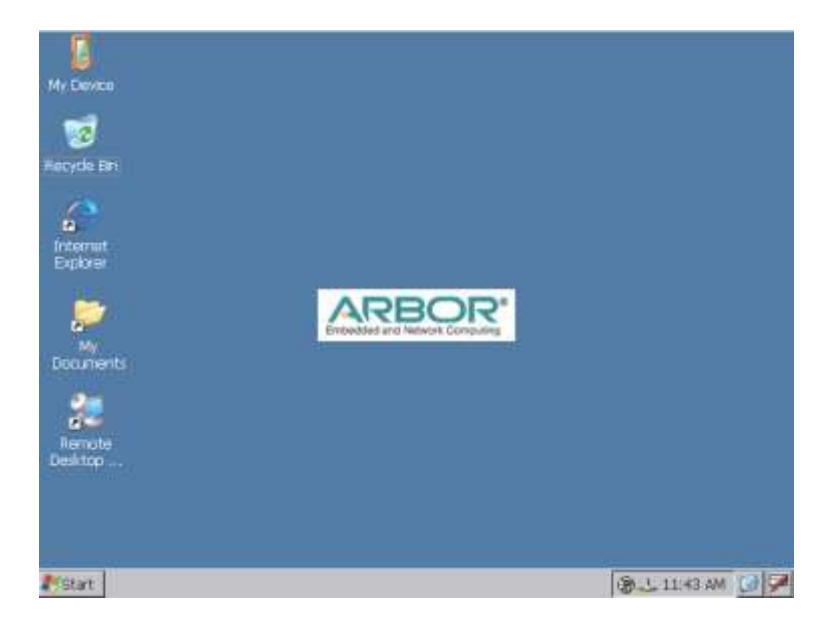

*Figure 4.1: Windows CE on 2500-VP15*

#### **4.2 2500-VP15 Utilities**

There are several useful utilities built into the standard Windows CE OS of 2500-VP15:

#### **4.2.1 Software Keyboard**

The 2500-VP15 is dedicated to small-sized operator interfaces. It provides one PS/2 port that connects to external keyboards or mice. On the other hand, a software keyboard is available in Windows CE. Upon boot-up, a small keyboard icon will appear on the status bar. Tap this icon with the stylus to activate/hide this software keyboard.

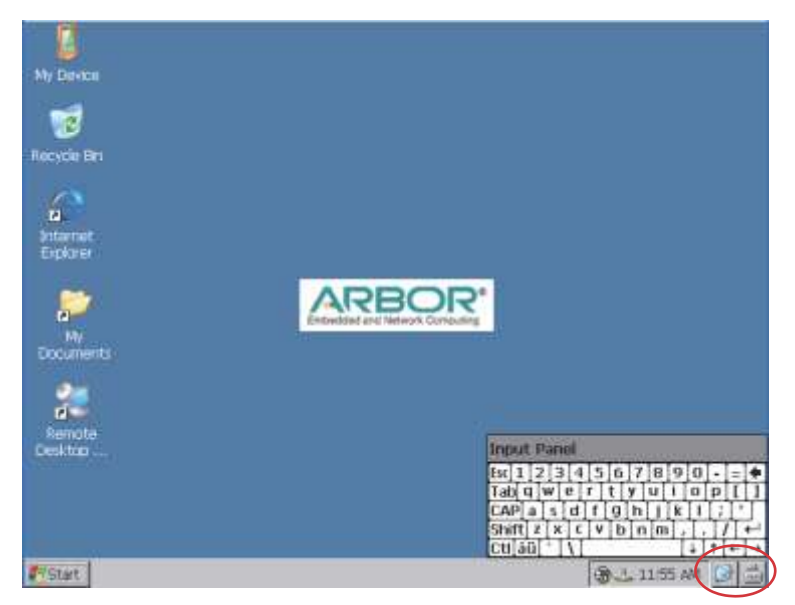

*Figure 4.2: Software Keyboard*

#### **4.3 Networking**

#### **4.3.1 Networking via Ethernet**

This section states how to configure the Ethernet port of TPC series properly. The procedures are listed step by step below.

1. Press "Start" in the task bar of the system window and select "Setting" -> "Networking and Dial-up connections."

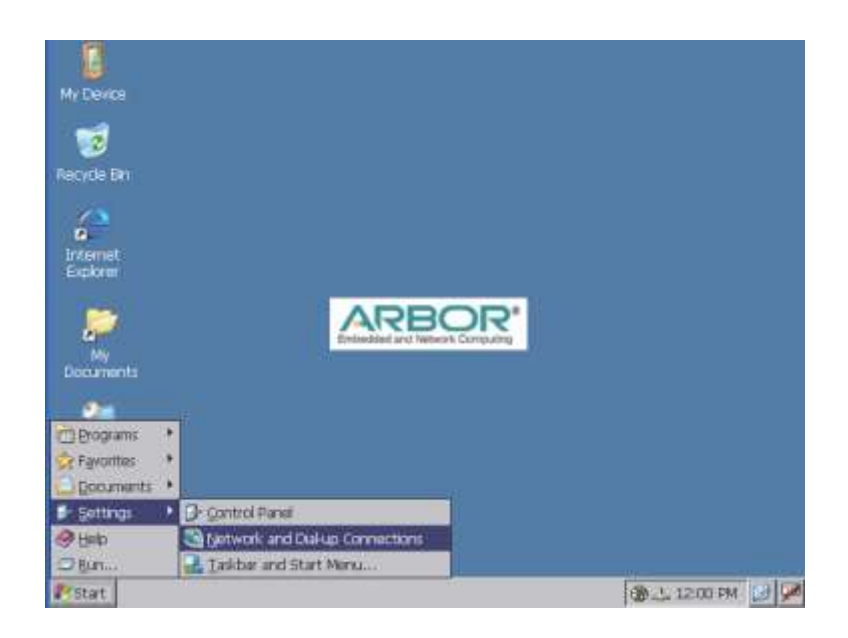

*Figure 4.3: Network and Dial-up Connections*

2. The window that shows all available connections will pop up. Double click the icon that you want to configure the settings for. For example, double click **PCI-RTCENIC1** icon to configure it.

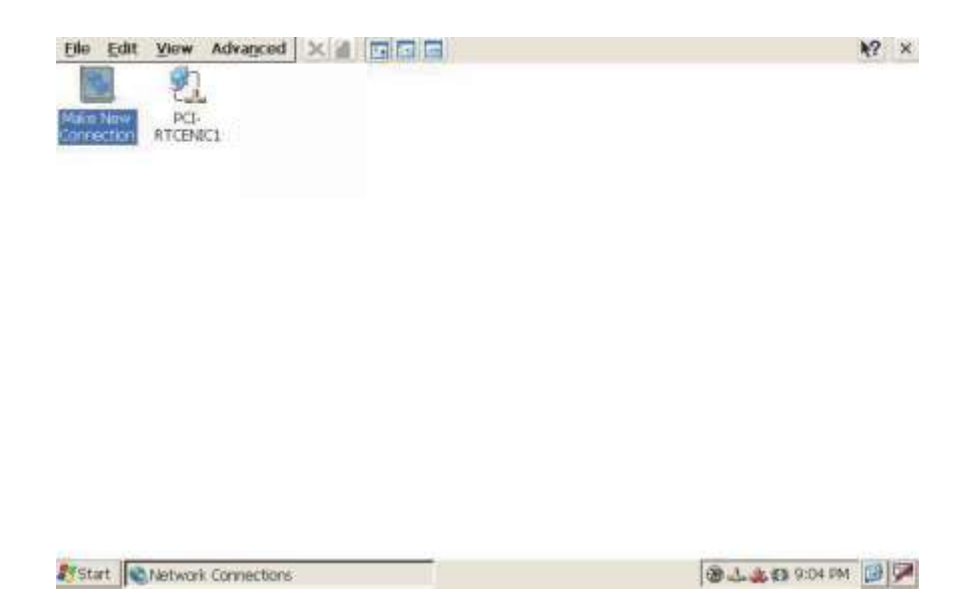

*Figure 4.4: Selected Connection*

3. Select the "IP Address" tab.

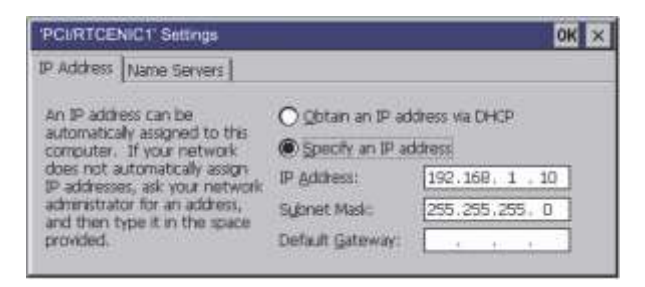

*Figure 4.5: Setting IP Address*

4. Select the "Name Servers" tab.

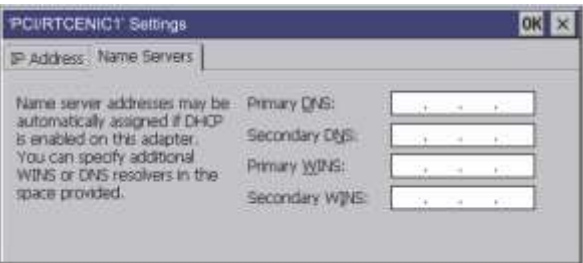

*Figure 4.6: Setting Name Servers*

5. Press "Start" in the task bar of the system window and select "Run." Execute "regsave" to save the registry setting to the storage card.

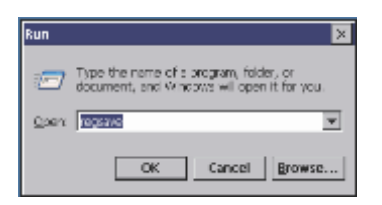

*Figure 4.7: Save Registry*

#### **4.3.2 Web Browser**

The 2500-VP15 built-in Windows CE OS includes Microsoft IE. It can be used to browse web pages on World Wide Web via LAN or dial-up connection.

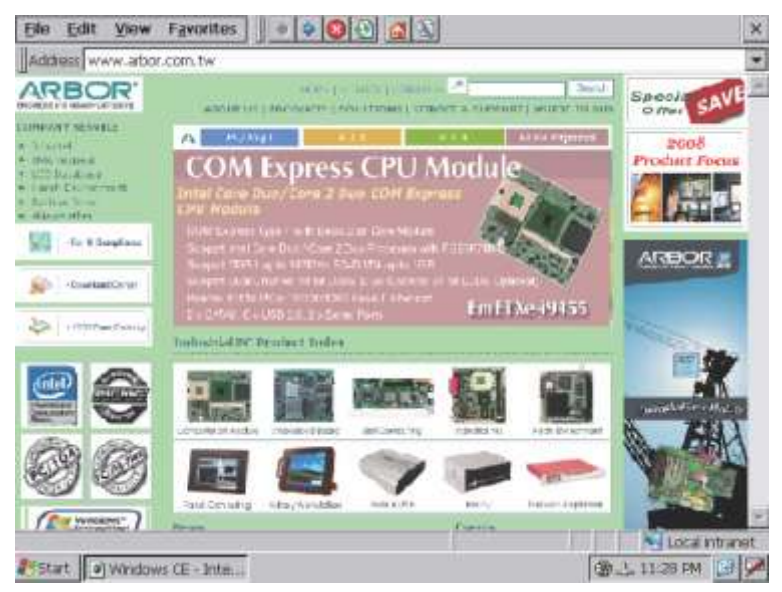

*Figure 4.8: Web Browser*

#### **4.4 Auto-execute [.exe or .bat] File while Starting Up**

Put the [.exe or .bat] files that you want to execute, in the directory of My Device\HardDisk\WINCE\Startup. When the system starting, it will automatically execute [.exe or. bat] file in the directory.

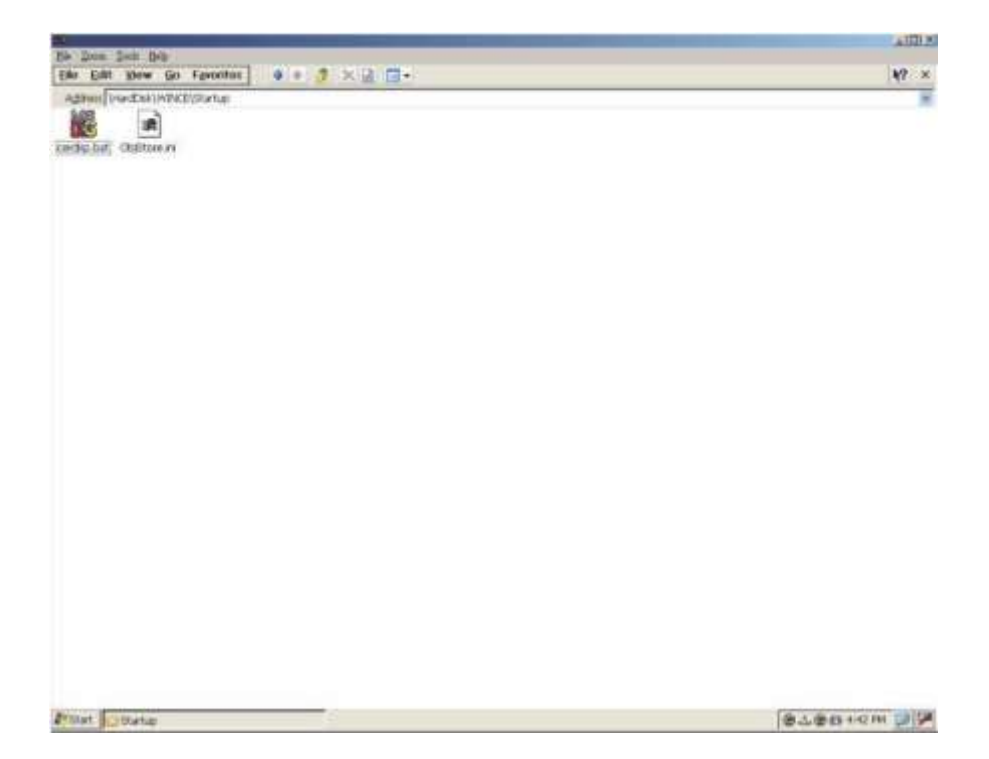

#### **4.5 System Image Version Check**

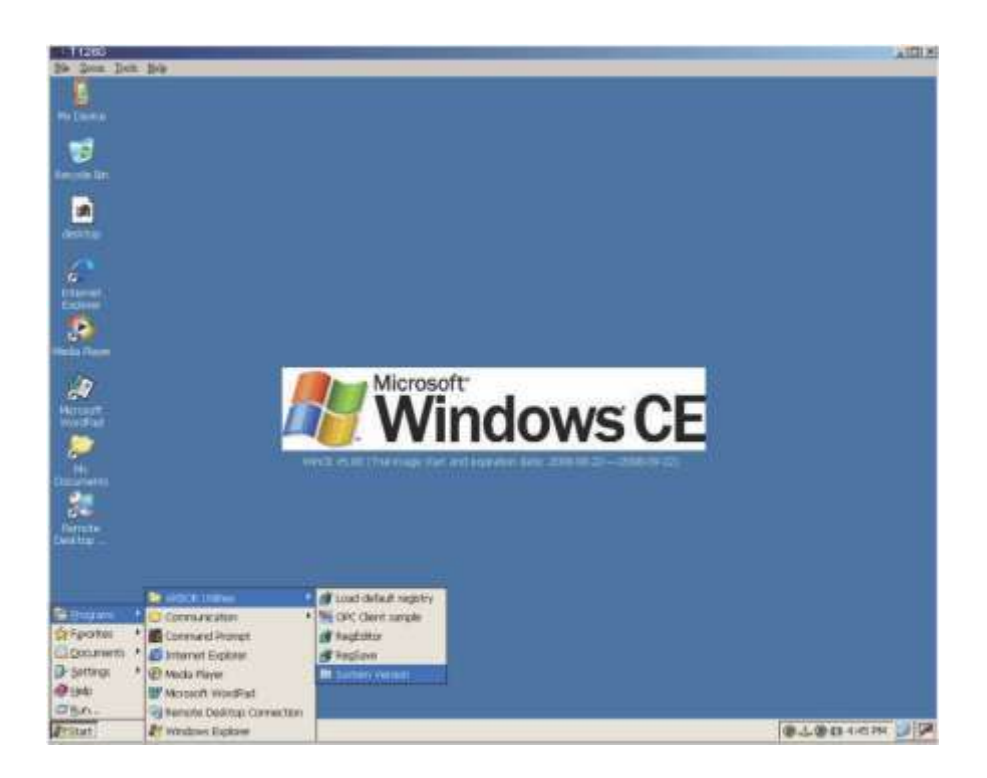

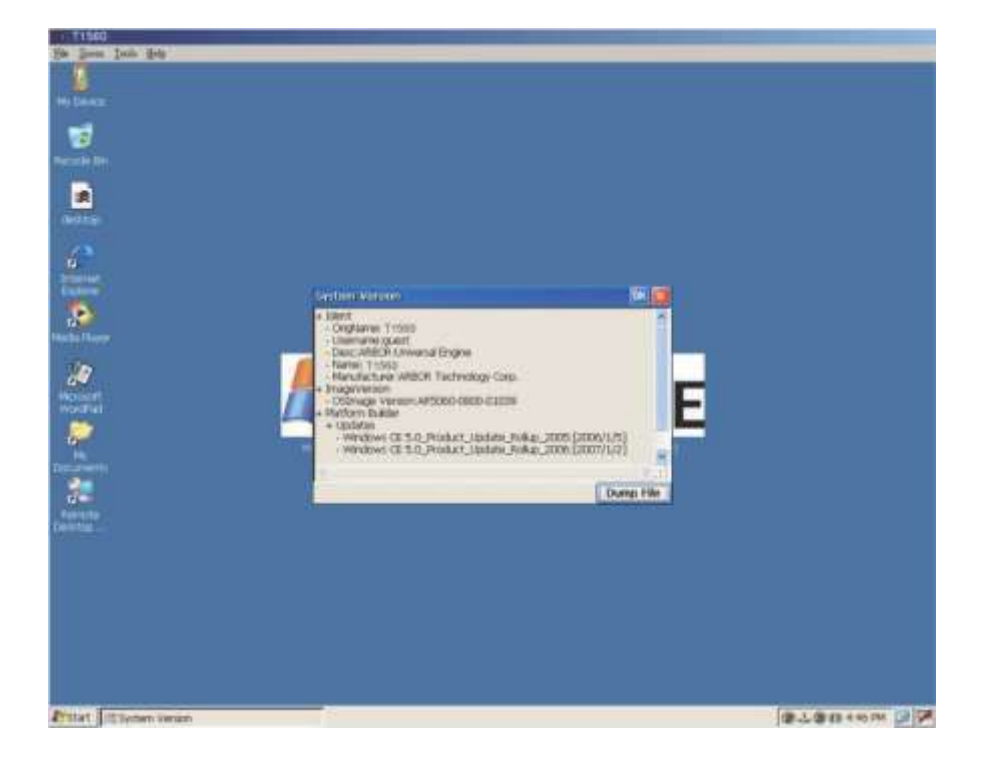

This page is intentionally left blank.

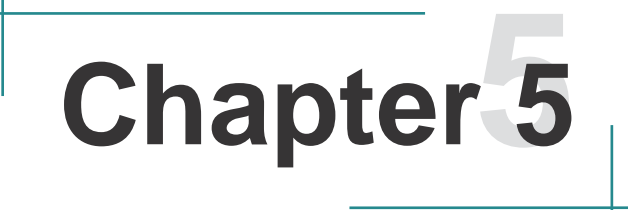

## **Language Setup (Windows XPe only)**

This chapter is intended for Windows XP Embedded that supports multiple languages selection. To change the language on your computer, please follow the steps shown below.

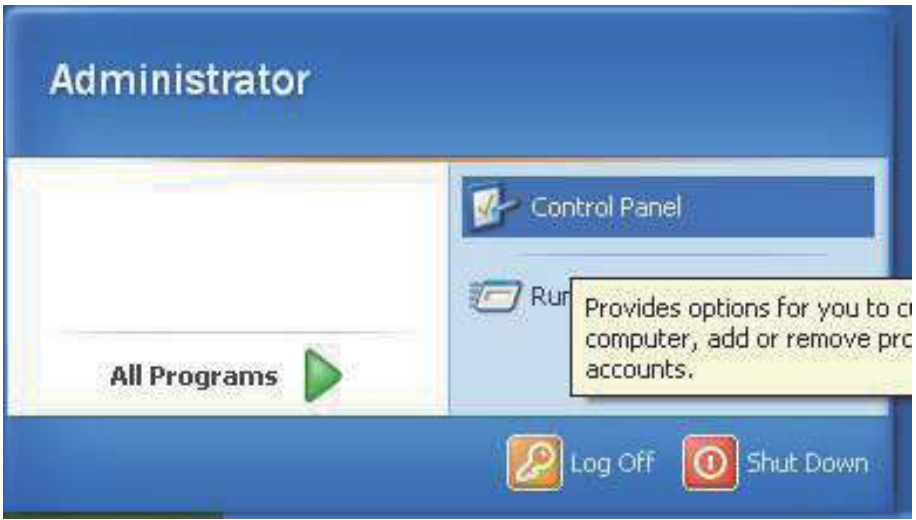

*Figure 5.1: Click Start, and then click Control Panel.*

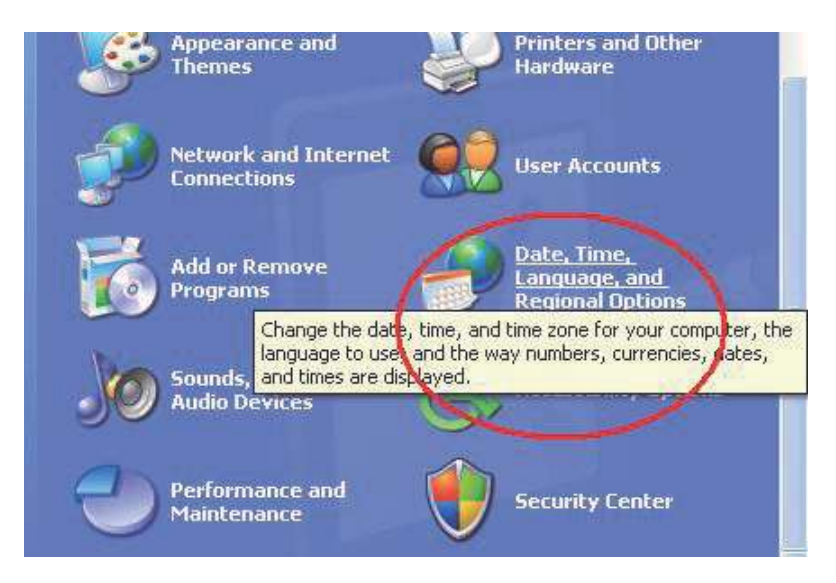

*Figure 5.2: Click Date, Time, Language, and Regional Options.*

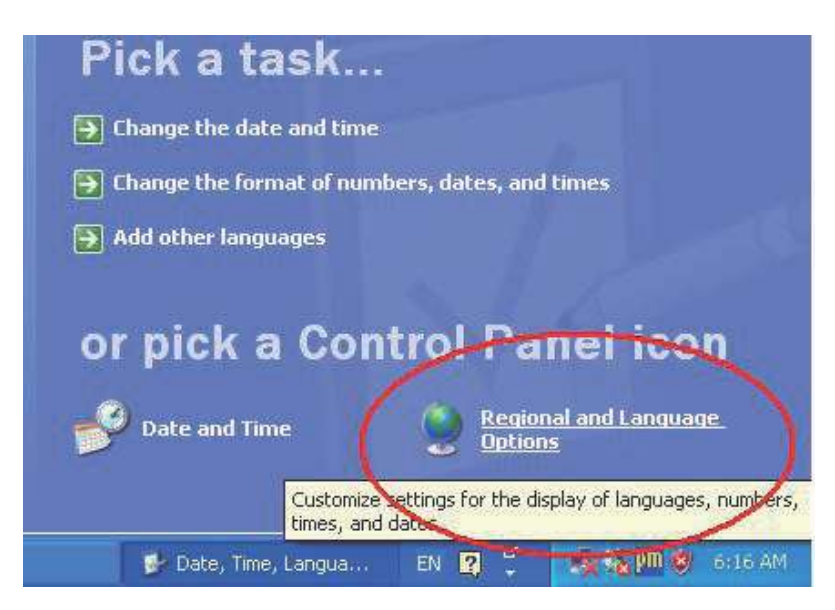

*Figure 5.3: Click Regional and Language Options.*

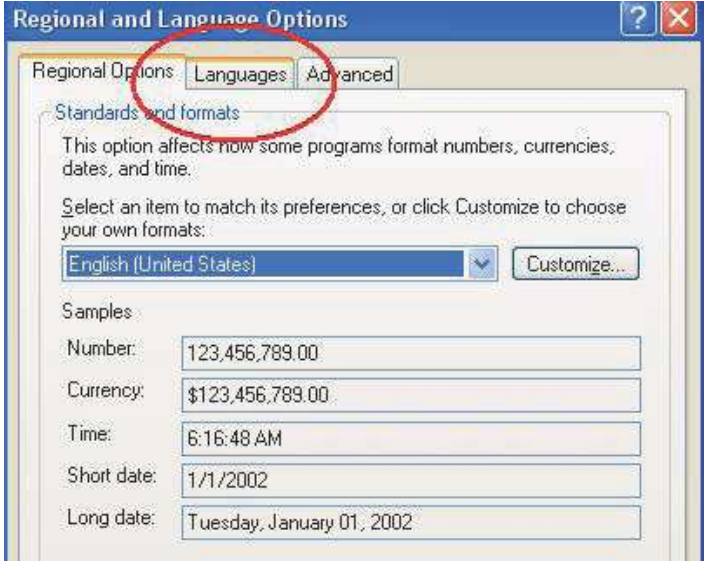

*Figure 5.4: On the top there are three tabs. Click on the Languages tab.*

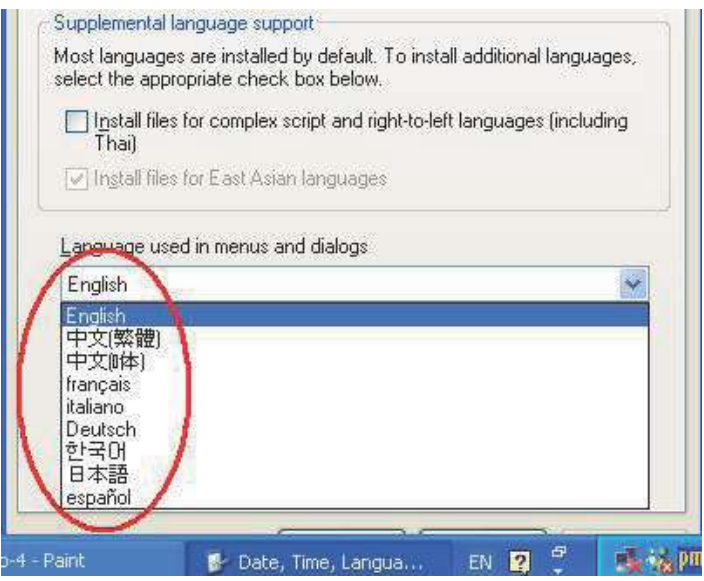

*Figure 5.5: Pull down the language menu and click the language of your choice. Then click OK to have the settings take effect.*

## **Chapter6<sup>6</sup>**

## **System Tuning**

#### **6.1 Touchscreen Calibration 6.1.1 DOS/Windows Family**

The 2500-VP15 touchscreen drivers support Windows CE, Windows XP, Windows XPe, Linux, and DOS. The optional Windows CE operating system specifically for the 2500-VP15 is available for Windows CE application program builders.

#### **6.1.2 Windows CE**

- 1. From the Windows CE status bar, click "Start/Programs."
- 2. Double click "Windows Explore."

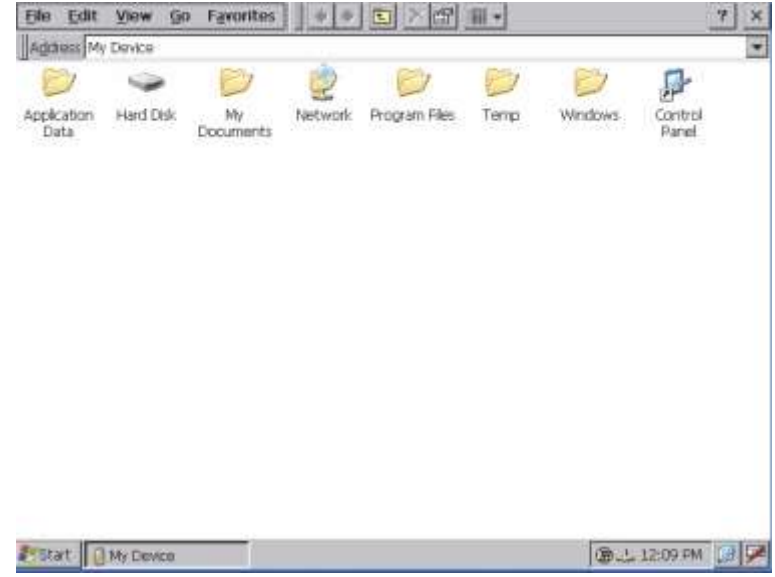

*Figure 6.1: Windows Explorer*

- 3. Double click "Control Panel."
- 4. In the Control Panel window find the "Stylus" icon and double click it.

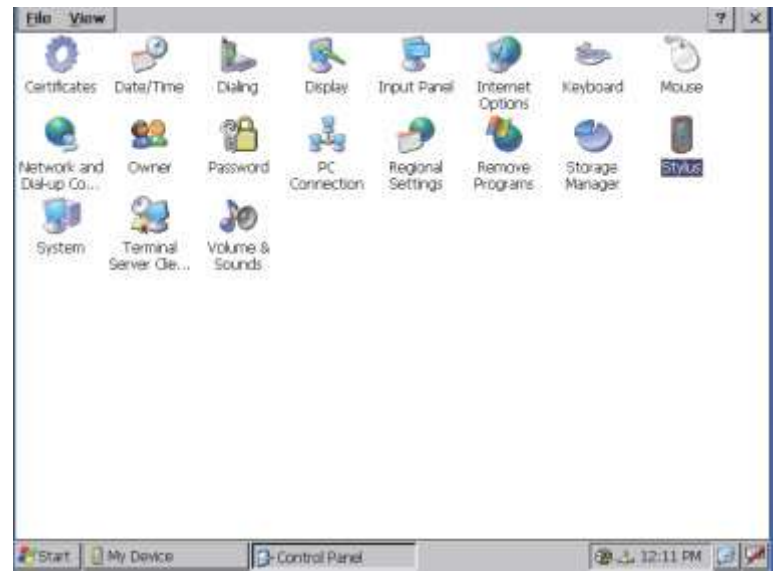

*Figure 6.2: Stylus icon on Control Panel*

5. The calibration window will appear with two tabs: **Double Tap** and **Calibration**.

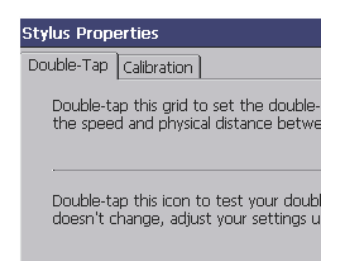

*Figure 6.3: Calibration*

6. The Double Tap page is used to set the time period between the two taps when double-tapping in Windows CE.

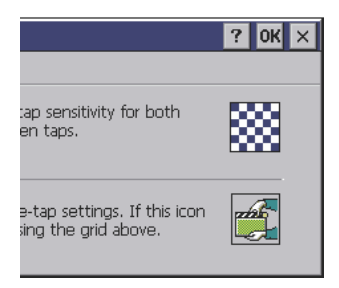

*Figure 6.4: Double Tap Calibration*

7. The Calibration page is used to calibrate the touchscreen so that it detects the location of a tap. This is necessary for Windows CE to correctly respond to your click or double-click events.

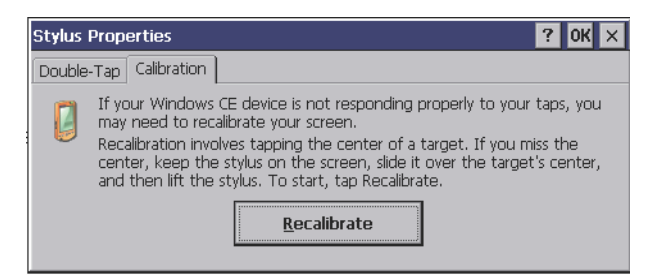

*Figure 6.5: Stylus Pointing Calibration*

8. Click the "Recalibrate" button. A cross will appear on the screen in the order: center point, upper-left, lower-left, lower right and upper-right corners. Use the stylus to tap the center of the cross until the cross moves to next location.

> Carefully press and briefly hold stylus on the center of the target. Repeat as the target moves around the screen. Press the Esc key to cancel.

*Figure 6.6: Calibration Screen*

9. When calibration is done the utility will save the settings.

This page is intentionally left blank.

# **Chapter7<sup>7</sup>**

## **Maintenance**

The 2500-VP15 is designed to be modular, slim and lightweight for easier maintenance. The following section describes how a qualified technician can replace the fuse.

#### **7.1 Fuse Replacement**

- 1. Remove the fuse cover.
- 2. Replace the damaged fuse with a new one.
- 3. Replace the fuse cover.

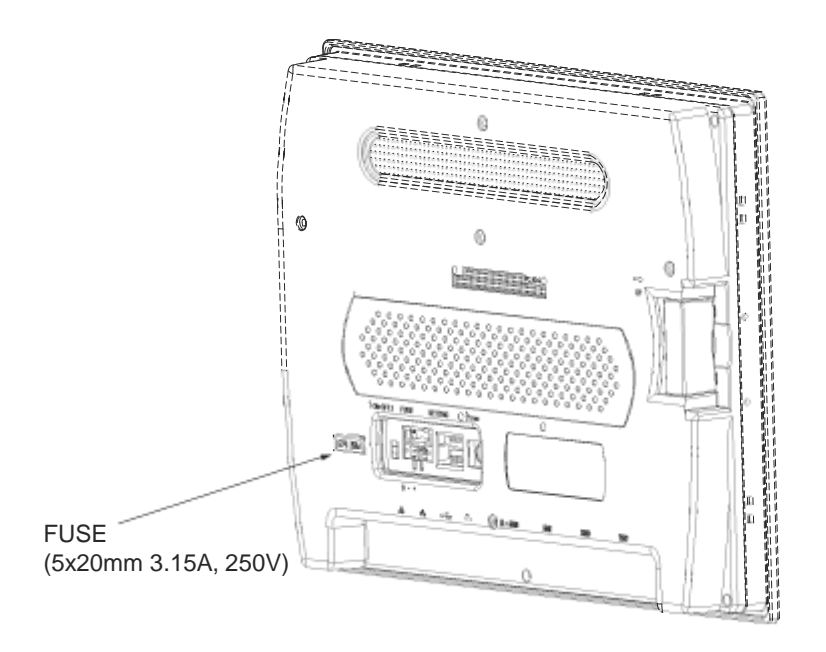

*Figure 7.1: Replacing the fuse*

- Warning: 1. Please be careful before selecting "Save." This command will overwrite all registry data, not only the watchdog timer settings.
	- 2. Do not replace the fuse with the one rated differently.

## **Appendix**

#### **Appendix A: Watchdog Timer (WDT) Setting**

WDT is widely applied to industry computers to monitor activities of CPU. The programmed application triggers WDT with adequate timer setting depending on its requirement. Before WDT counts down to zero, the functional system will reset the counter. In case the WDT counter is not reset by an abnormal system, it will counts down to zero and then reset the system automatically.

This computer supports watchdog timer up to 255 levels for software programming. Below please take the source code written in assembly & C for a WDT application example.

Source Code in Assembly Language

============================

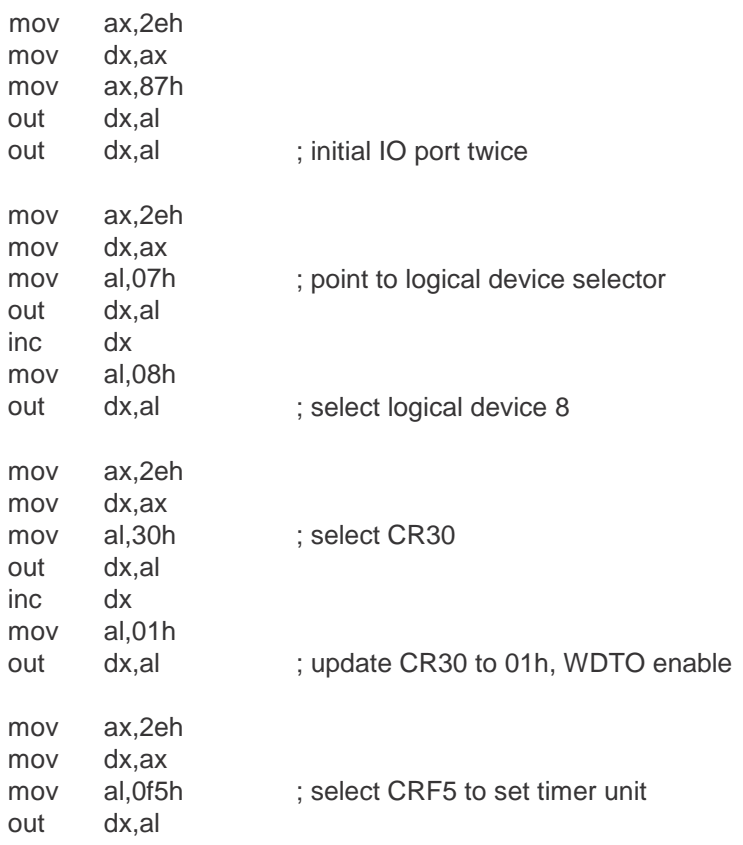

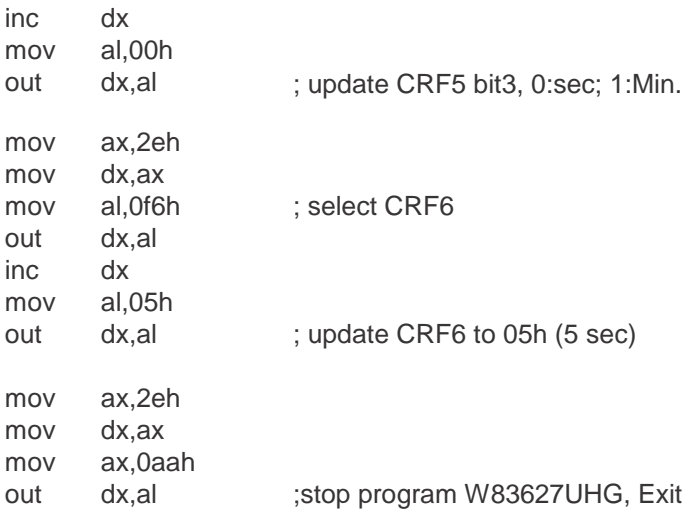

Source Code in C Language ====================== /\*----- Include Header Area -----\*/ #include "math.h" #include "stdio.h" #include "dos.h" /\*----- routing, sub-routing -----\*/ void main() { outportb(0x2e, 0x87); /\* initial IO port twice \*/ outportb(0x2e, 0x87); outportb(0x2e, 0x07); /\* point to logical device selector \*/ outportb(0x2e+1, 0x08); /\* select logical device 8 \*/ outportb(0x2e, 0x30); /\* select CR30 \*/ outportb(0x2e+1, 0x01); /\* update CR30 to 01h, WDTO enable\*/ outportb(0x2e, 0xf5); /\* select CRF5 to set timer unit \*/ outportb(0x2e+1, 0x00); /\* update CRF5 bit3, 0:sec; 1:Min. \*/ outportb(0x2e, 0xF6); /\* select CRF6 \*/ outportb(0x2e+1, 0x05);  $\frac{1}{2}$  /\* update CRF6 to 05h (5 sec)  $\frac{1}{2}$ / outportb(0x2e, 0xAA); /\* stop program W83627UHG, Exit \*/

}

This page is intentionally left blank.